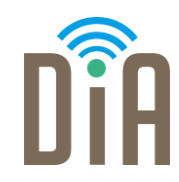

## Modul 3: Erstellung von Inhalten

Bayerisches Staatsministerium für Familie, Arbeit und Soziales

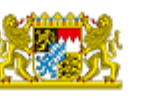

DiA wirdgefördert aus Mitteln des Arbeitsmarktfonds des Bayerischen Staatsministeriums für Arbeit, Familie und Soziales

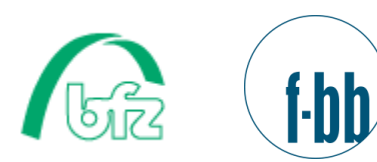

**ZEL** 

÷

Forschungsinstitut<br>Betriebliche Bildung

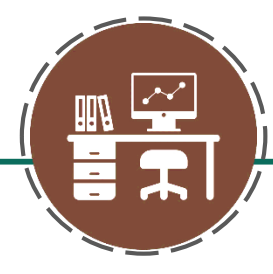

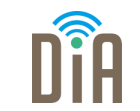

## Level 1

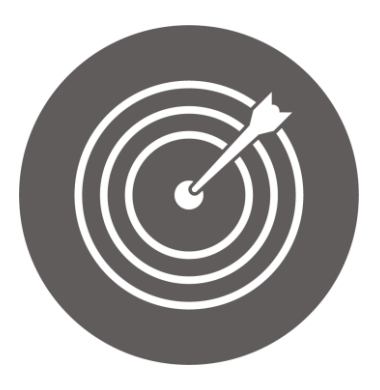

### Lernziel:

Produktion von einfachen digitalen Inhalten, Bearbeitung und Veränderung von Inhalten

Modul 3: Erstellung von Inhalten - Level 1

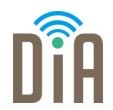

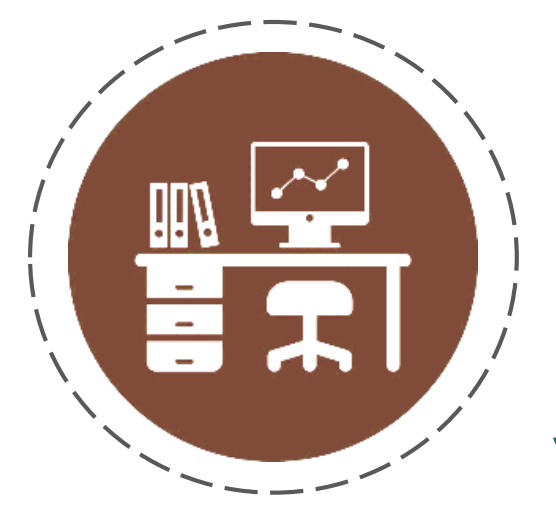

# Kapitel 1:

Einführung in das

Schreibprogramm *Word*

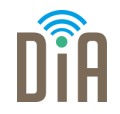

#### Ein Schreib- oder Textverarbeitungsprogramm macht es möglich, am

Computer Texte zu verfassen.

Microsoft Word ist das bekannteste Schreibprogramm für den PC. Mit MS Word kann man z.B. Briefe schreiben, aber auch einen Lebenslauf oder ein Bewerbungsanschreiben erstellen.

### Öffnen des Programmes

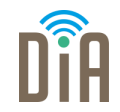

Das ist das Microsoft Word Symbol.

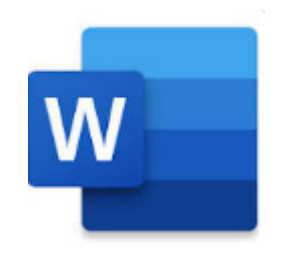

Wenn Sie darauf klicken, öffnet sich das Programm.

### Text schreiben

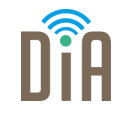

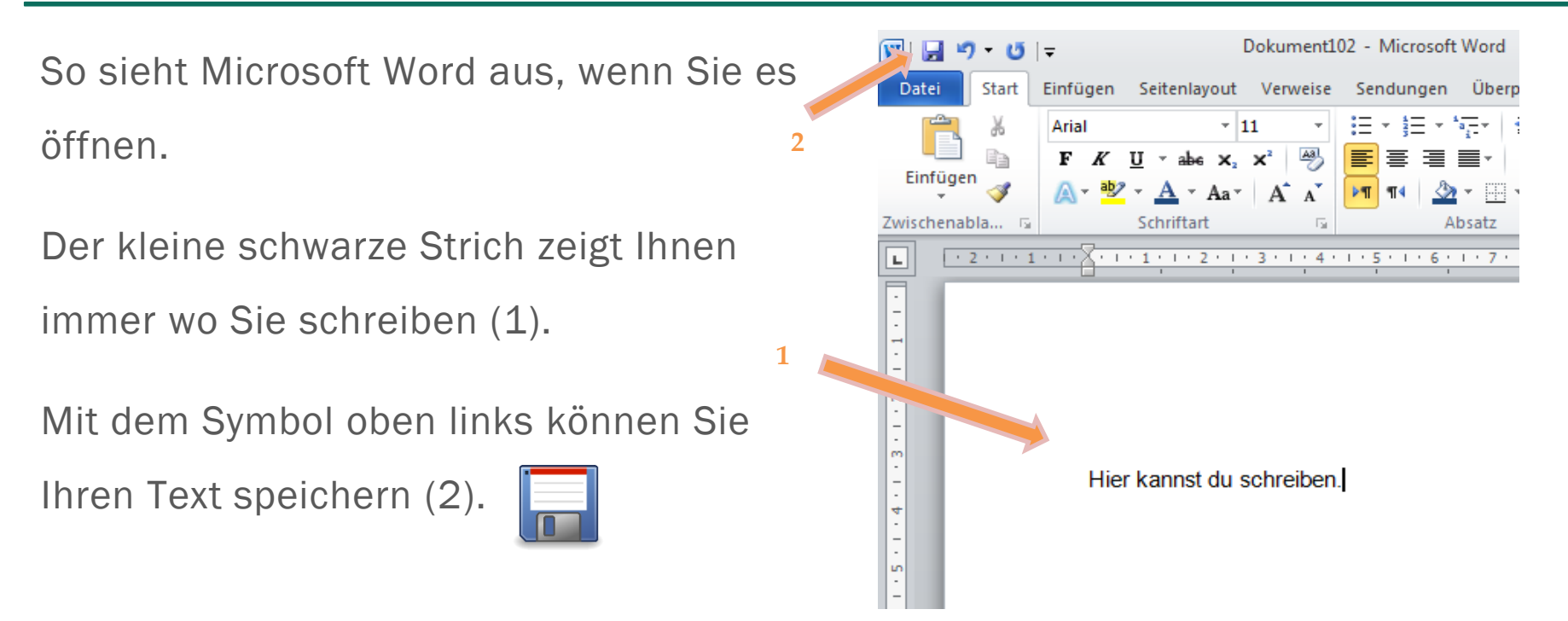

### Rechtschreibung

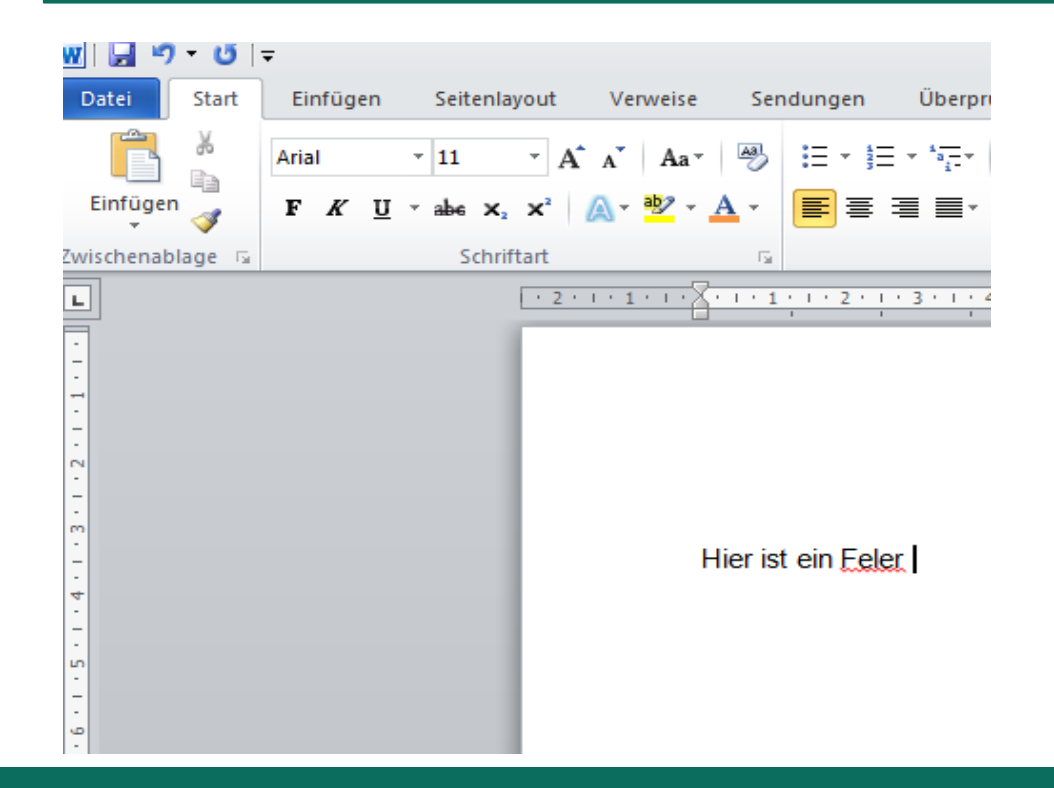

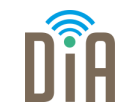

#### Bei Rechtschreibfehlern erscheint automatisch eine rote Zickzacklinie.

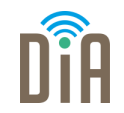

Einen Fehler können Sie mit dieser Taste korrigieren:

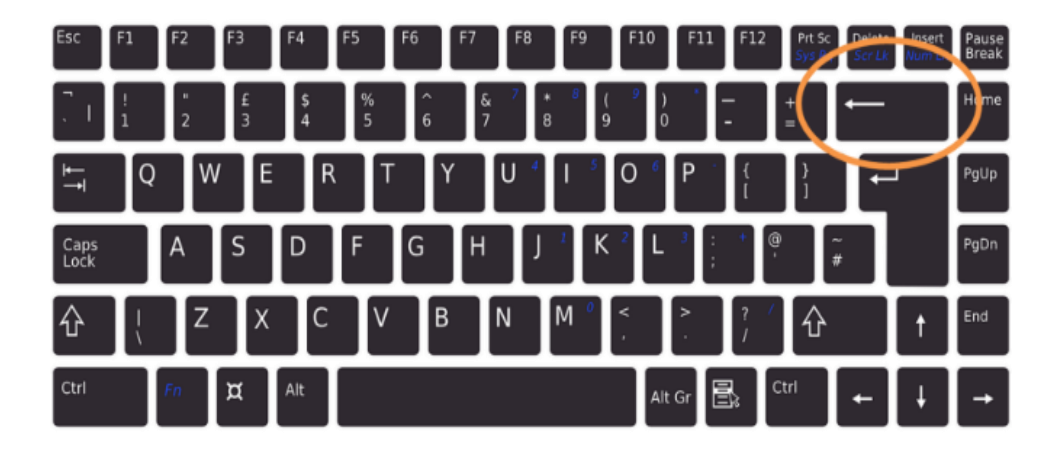

### Zeilenwechsel

Wenn Sie in die nächste Zeile schreiben wollen, drücken Sie diese Taste

Der schwarze Strich springt dann in die nächste Zeile.

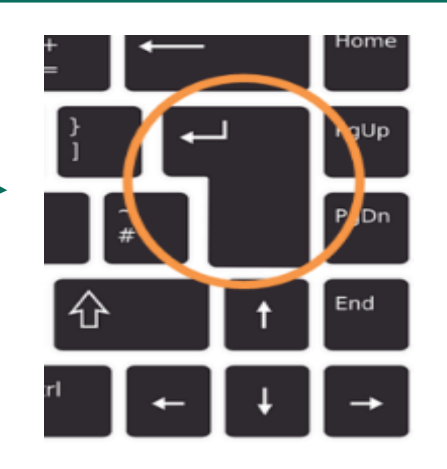

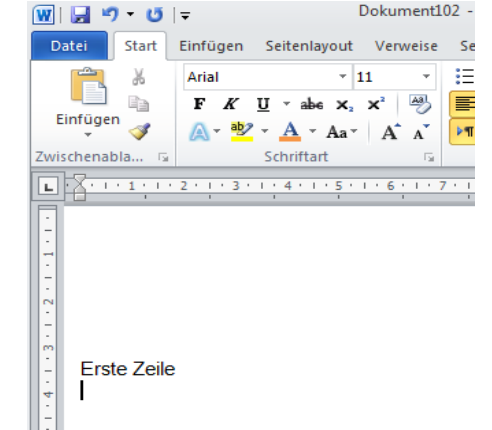

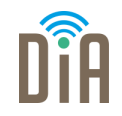

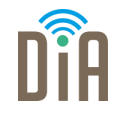

Sie können die Taste auch zwei Mal drücken, dann rutscht der Text noch weiter nach unten. Das nennt man Absatz.

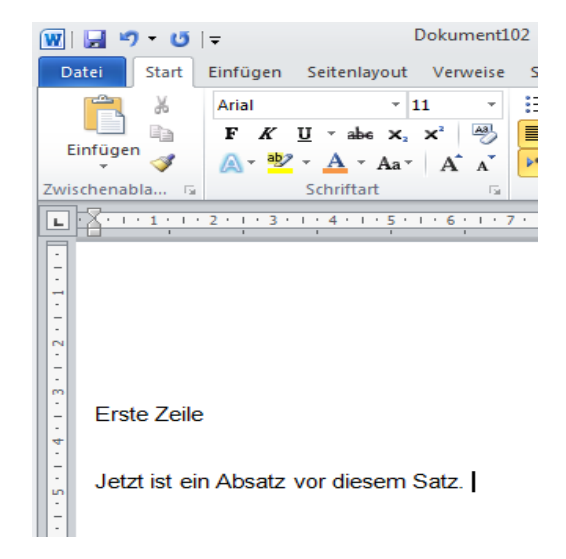

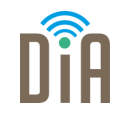

Damit Ihr Text nicht verloren geht, wird er gespeichert.

Wenn der Text gespeichert ist, können Sie ihn später wieder bearbeiten.

Schritt 1:

Sie können Ihren Text abspeichern, wenn Sie oben links auf Datei klicken (1).

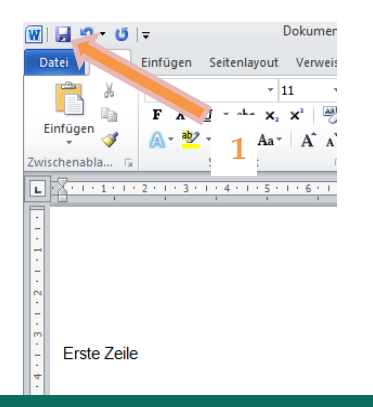

### Speichern

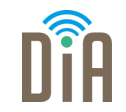

Schritt 2:

Danach klicken Sie auf Speichern unter (2).

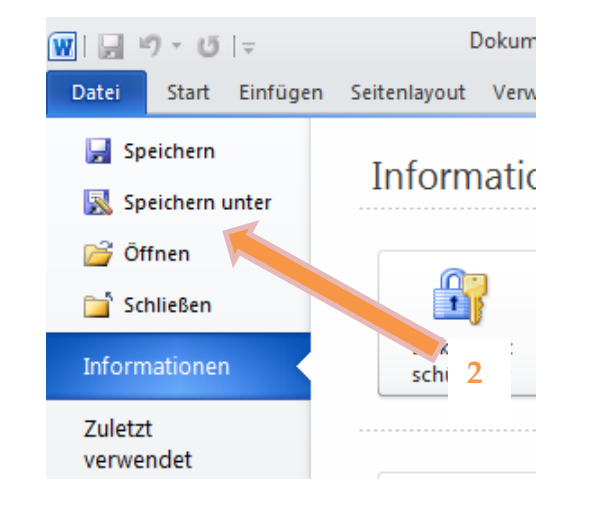

#### DiA| Modul 3.1 | Seite 13

### Speichern

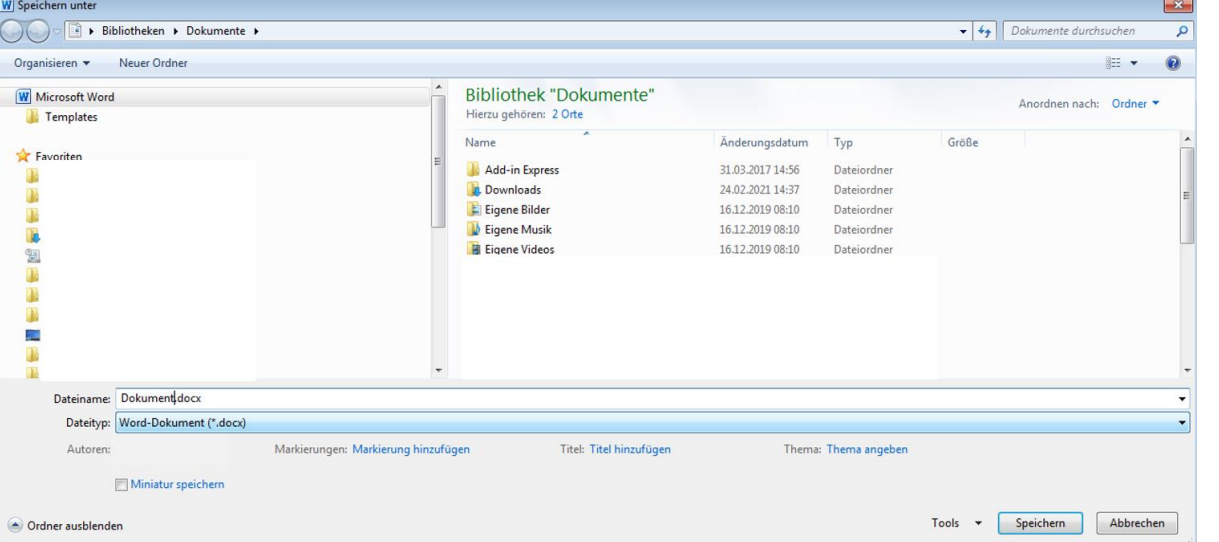

Schritt3: Jetzt öffnet sich ein neues Fenster. Hier können Sie sich den Speicherort aussuchen.

Schritt 4:

Klicken Sie zuletzt auf Speichern.

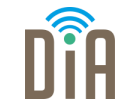

### Eine Datei auf dem Desktop speichern

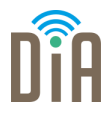

Sie können Dateien auf dem Desktop speichern, dann können Sie sie schnell finden.

Im Bild hier wird das Word-Dokument auf dem Desktop gespeichert.

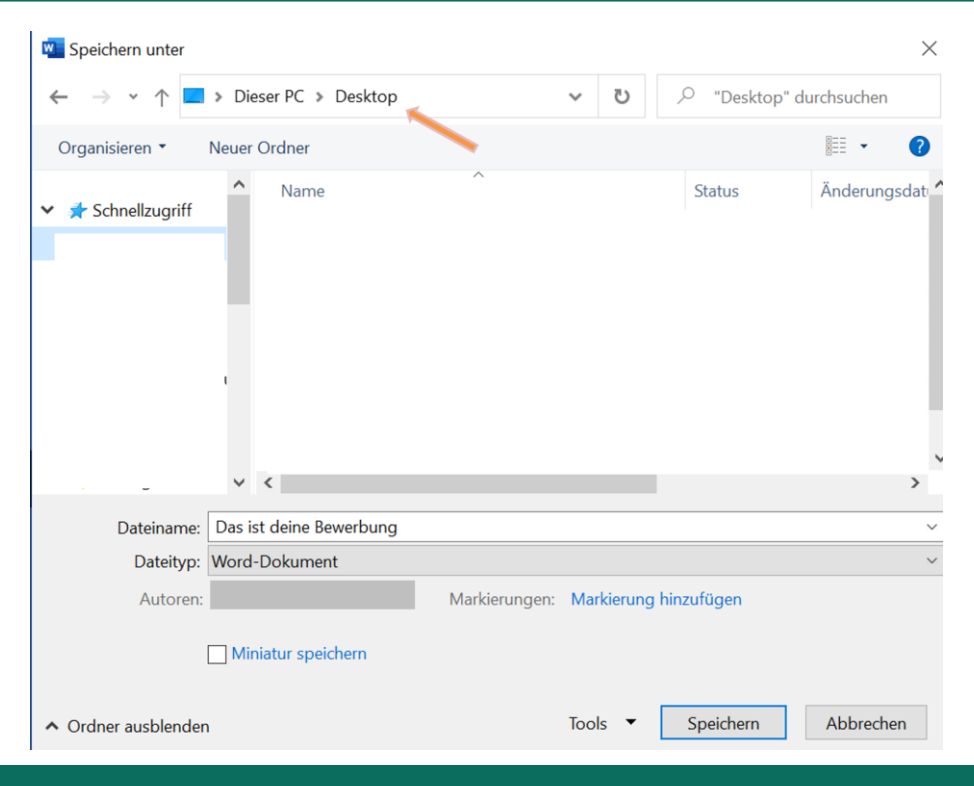

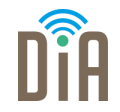

Das ist ein Beispiel für einen Desktop. Ihr Desktop kann etwas anders aussehen.

Hier liegt jetzt Ihre Word-Datei (3).

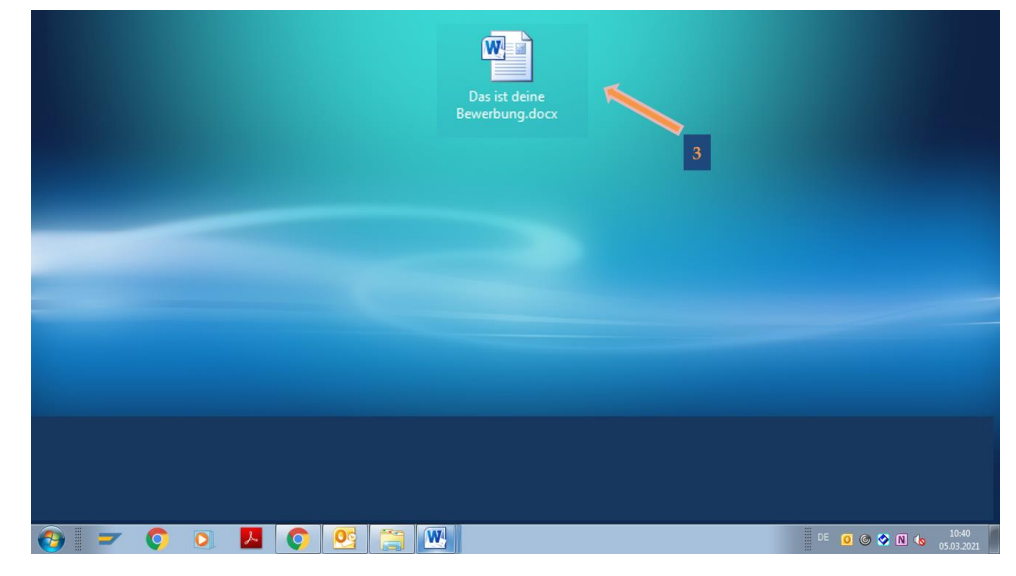

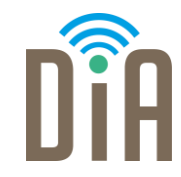

### Viel Erfolg beim Ausprobieren!

Bayerisches Staatsministerium für Familie, Arbeit und Soziales

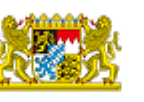

DiA wirdgefördert aus Mitteln des Arbeitsmarktfonds des Bayerischen Staatsministeriums für Arbeit, Familie und Soziales

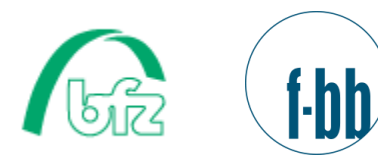

Forschungsinstitut<br>Betriebliche Bildung